## **悠遊付 EASYWALLET-會員註冊流程**

### 電支會員註冊流程

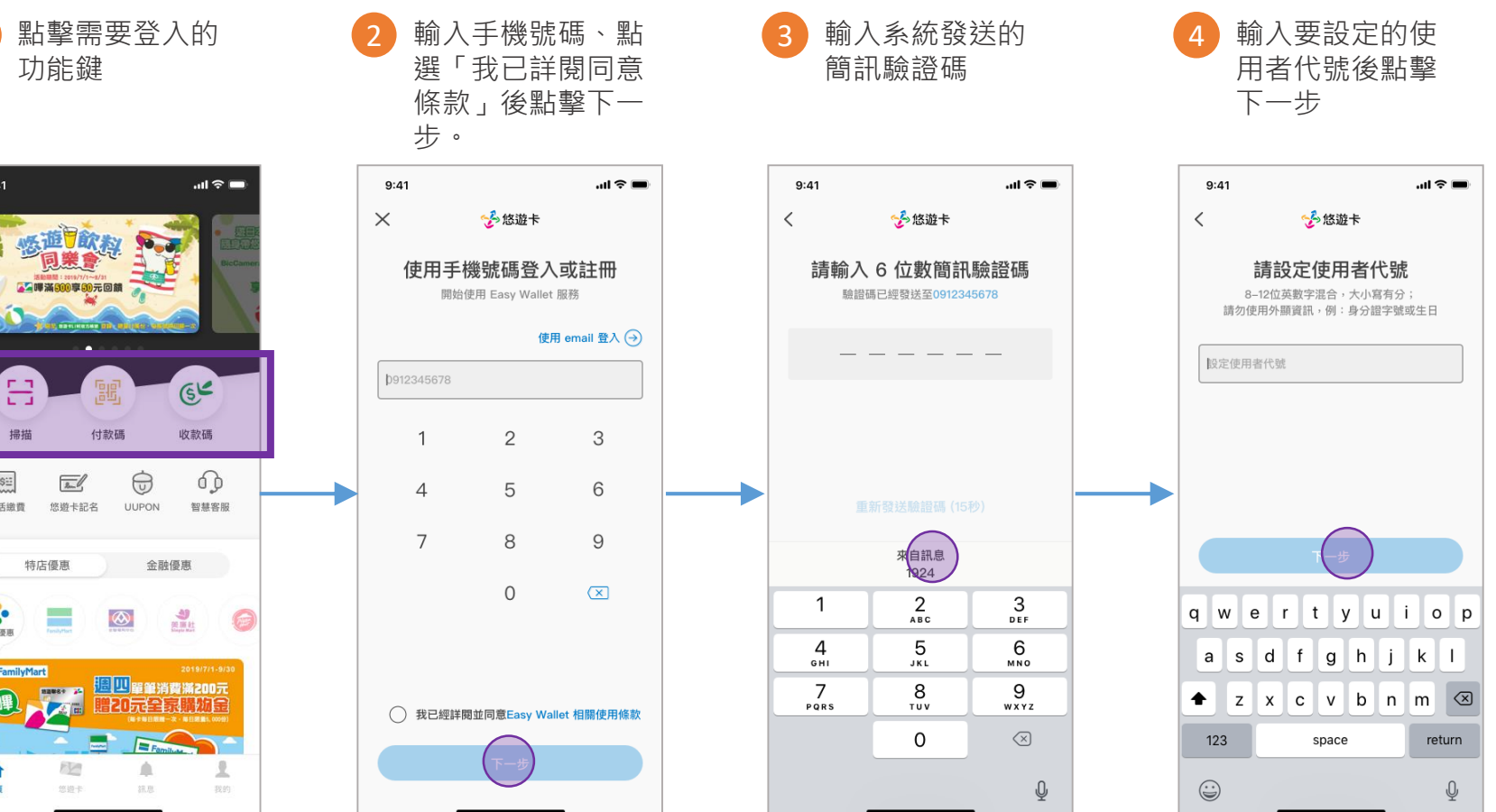

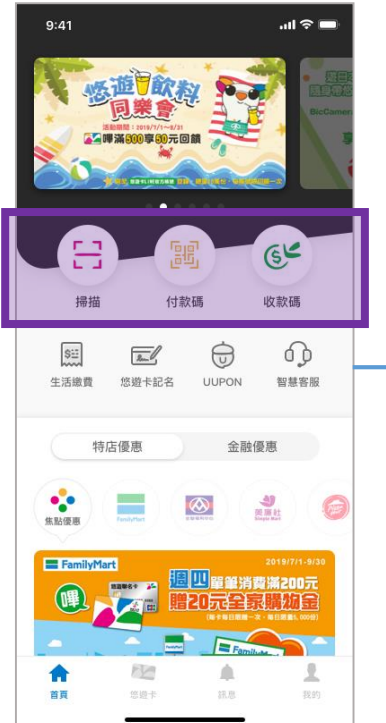

### 電支會員註冊流程

\* 身分證字號 5 輸入要設定的 6 是否開啟生物辨識 <>>>>>>>>>>>>>
飼入身份證資訊 A123456789 位數字密碼後, 或也可使用掃描 辨識 點擊註冊 \* 姓名 (原住民可輸入中文字+羅馬拼音) 陳郁文  $\mathbf{m} \approx 1$  $9:41$  $m \approx 1$  $9:41$  $\mathbf{m} \approx \mathbf{m}$ 多悠遊卡  $\langle$ 多悠遊卡 多悠遊卡 先不要 電子郵件 設定 6 位數字密碼 設定 6 位數字密碼 輸入身分證資訊 easycard@easycard.com 設定完成後,請用此密碼登入APP、進行交易 @ 認證身分證,即可使用「電子支付相關功能」  $\bullet$ [一] 掃描辨識身分證 \* 出生年月日 不得為六位連號或相同數字 請再次輸入 \* 身分證字號 06  $12$ 82 . . . . A123456789 是否使用TouchID解鎖? \* 姓名 (原住民可輸入中文字+羅馬拼音) \* 發證日期 陳郁文 使用 90 05 10 不使用 電子郵件 easycard@easycard.com \* 發證地點  $2$ <sub>ABC</sub>  $\frac{3}{\pi}$  $2$ <sub>ABC</sub>  $3$ <br>Def  $\mathbf{1}$ \* 出生年月日 台南市 ▼ 5 6  $5\phantom{1}$  $6\phantom{1}6$  $\overline{4}$ 82 06  $12$ **JKL**  $GHI$ **MNO** MNO JKL 8  $\frac{7}{\sqrt{2}}$  $\,$  8  $9$ 9 \* 發證日期 WXYZ WXYZ \* 領補換類別 TUV TUV 90 05 10  $\mathbf 0$  $\oslash$  $\mathbf{O}$  $\sqrt{x}$ 下一步 初發 换發 補發  $\overline{\mathbb{Q}}$ 

台南市

#### 需要填寫的欄位

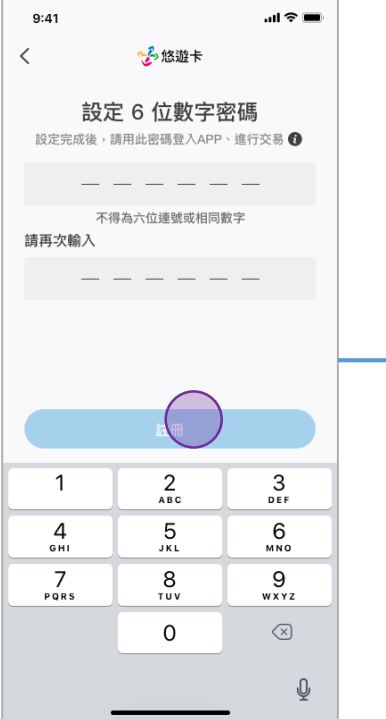

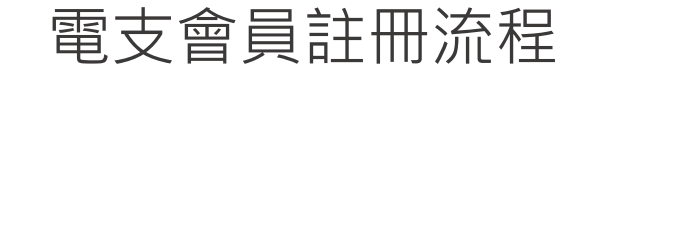

#### $7b$

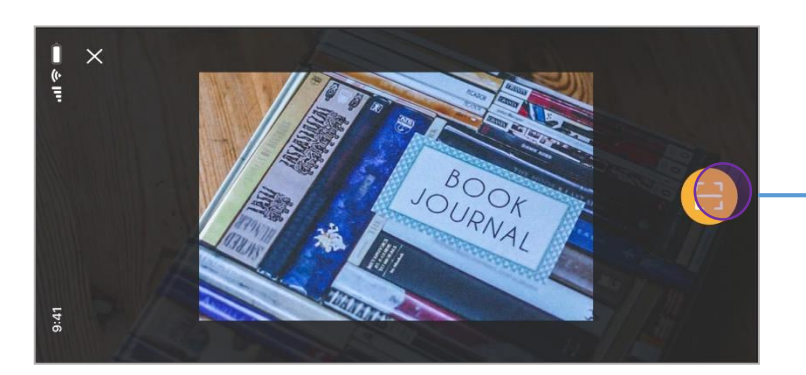

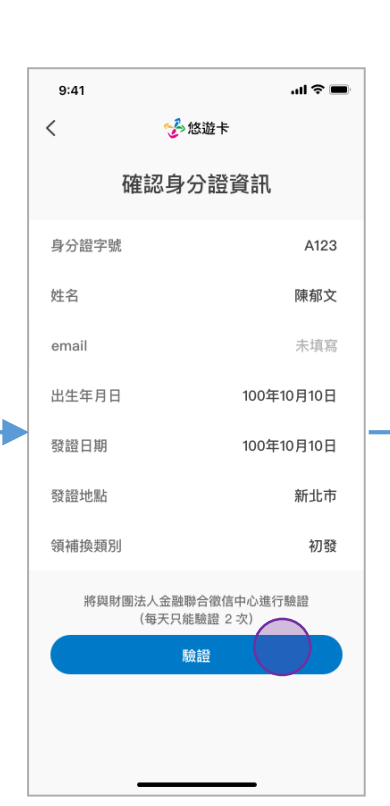

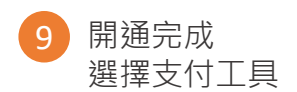

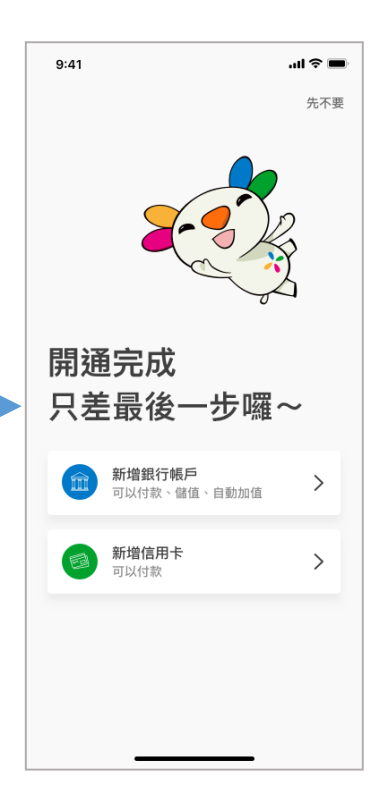

#### 掃描身分證資料 8 種別 8 種認身份證資訊無 誤後,點擊驗證。

#### 新增銀行帳戶

點擊新增銀行帳 戶

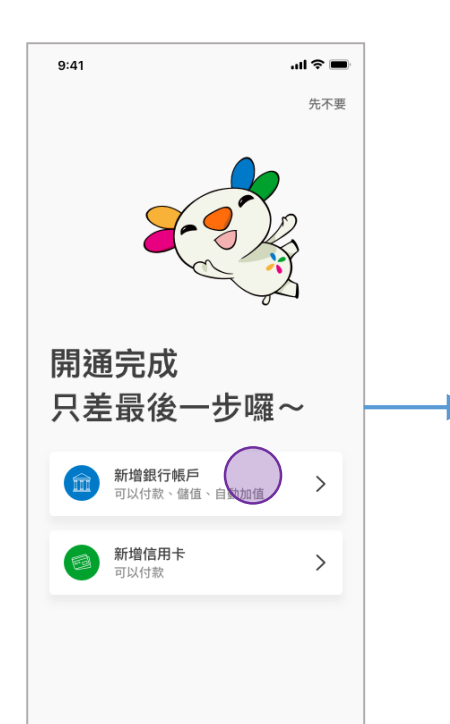

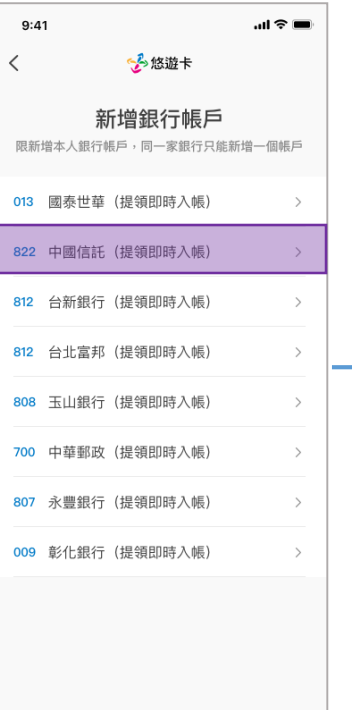

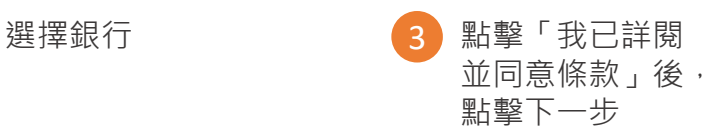

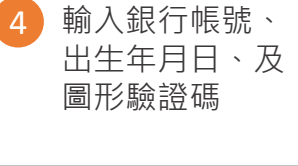

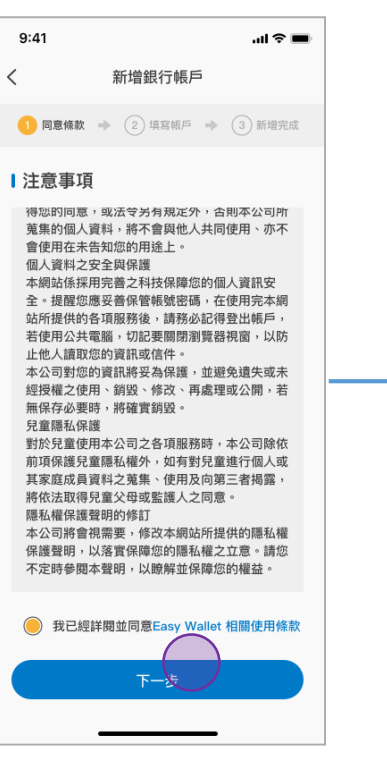

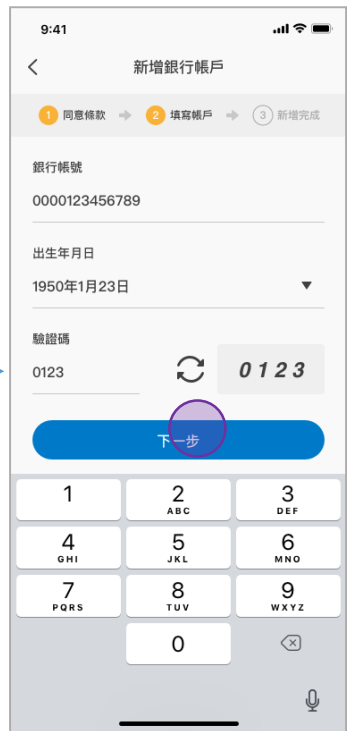

#### 新增銀行帳戶

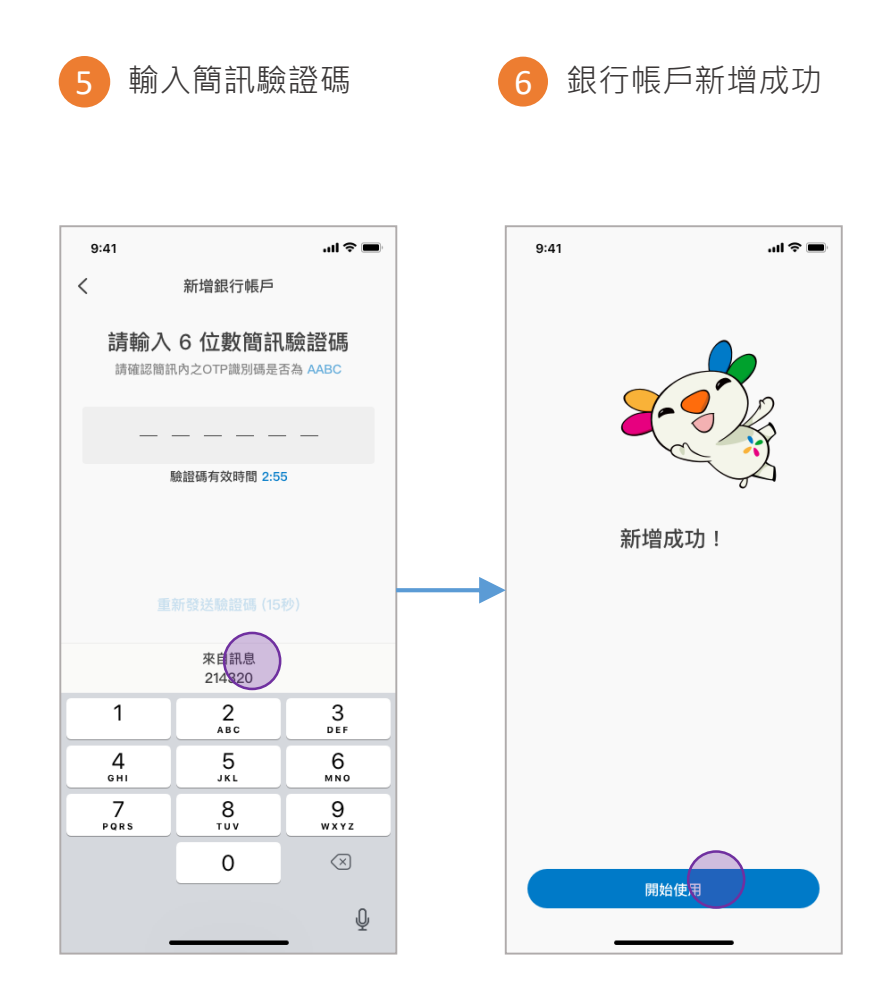

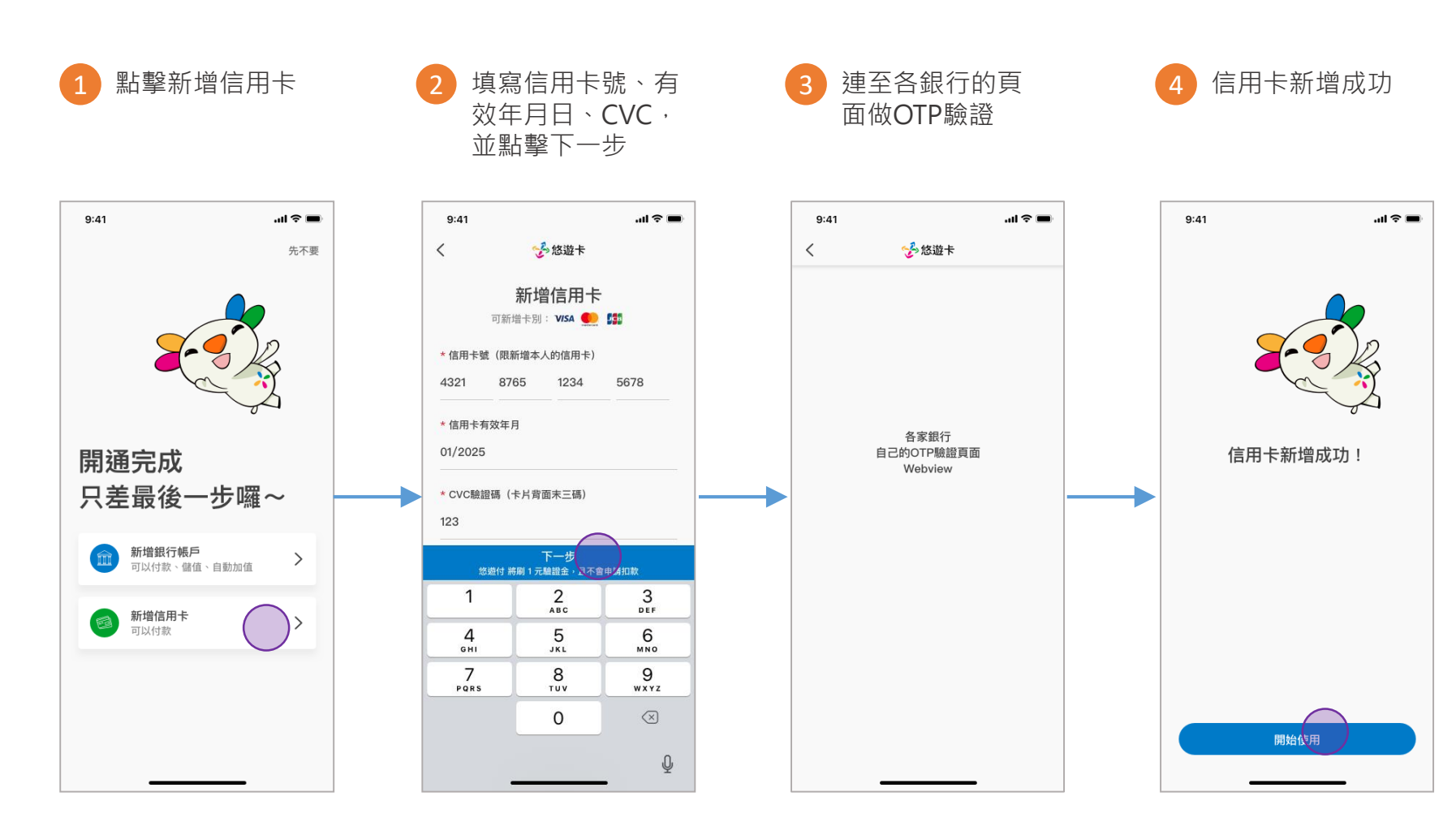

### **悠遊付 EASYWALLET-未成年會員註冊流程**

#### 未成年電支註冊流程

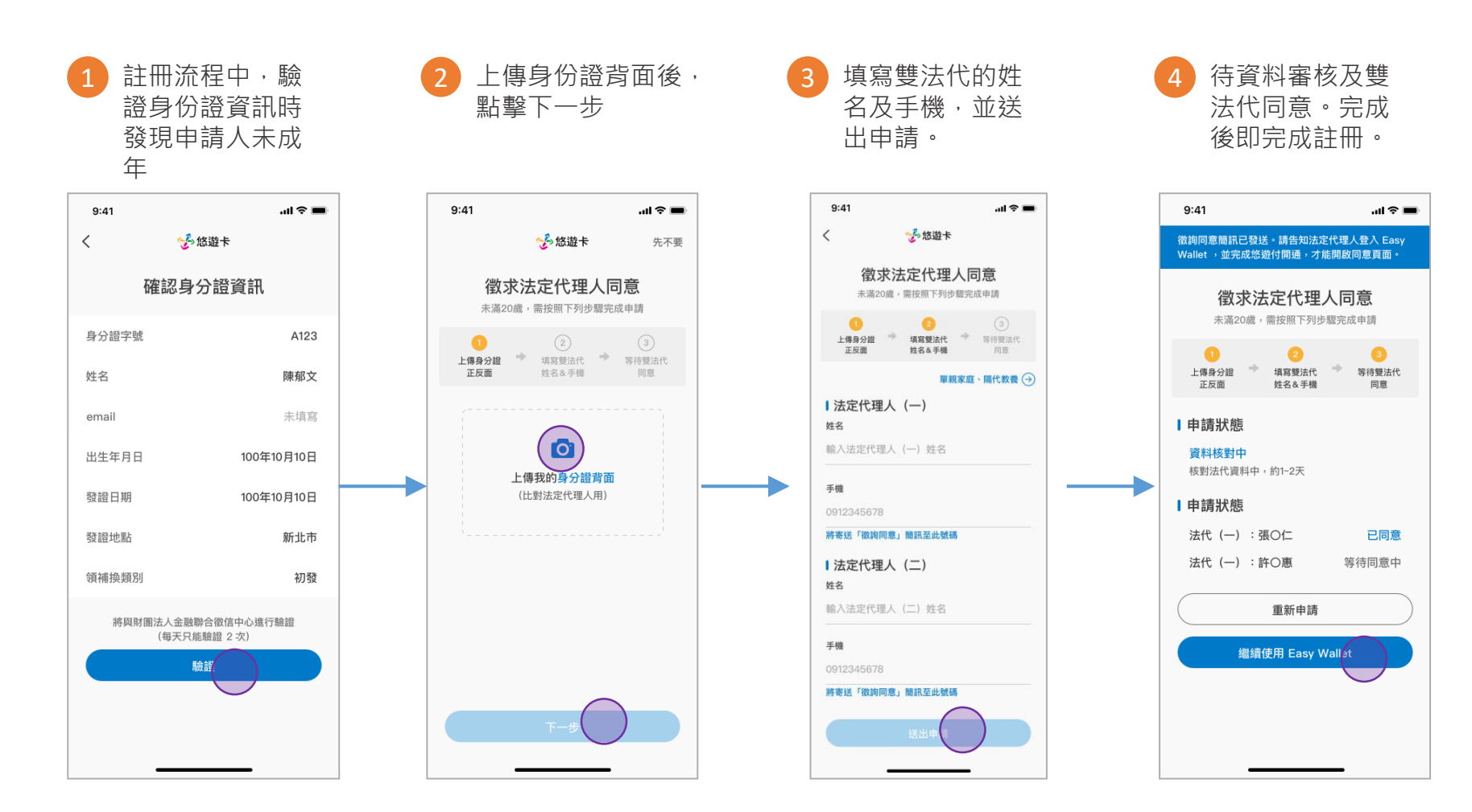

## **悠遊付 EASYWALLET-登入流程**

手機會員登入流程

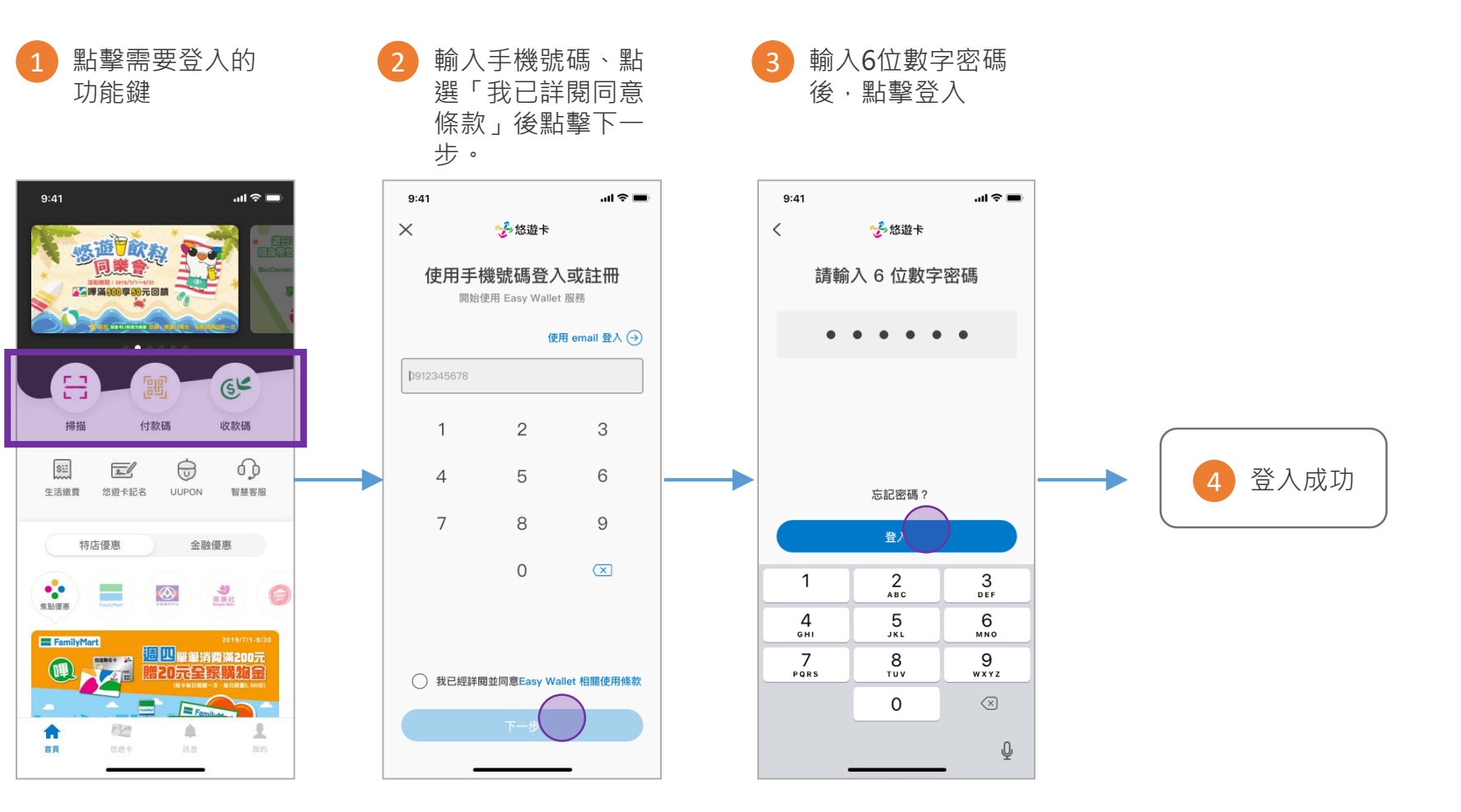

### Email會員登入流程

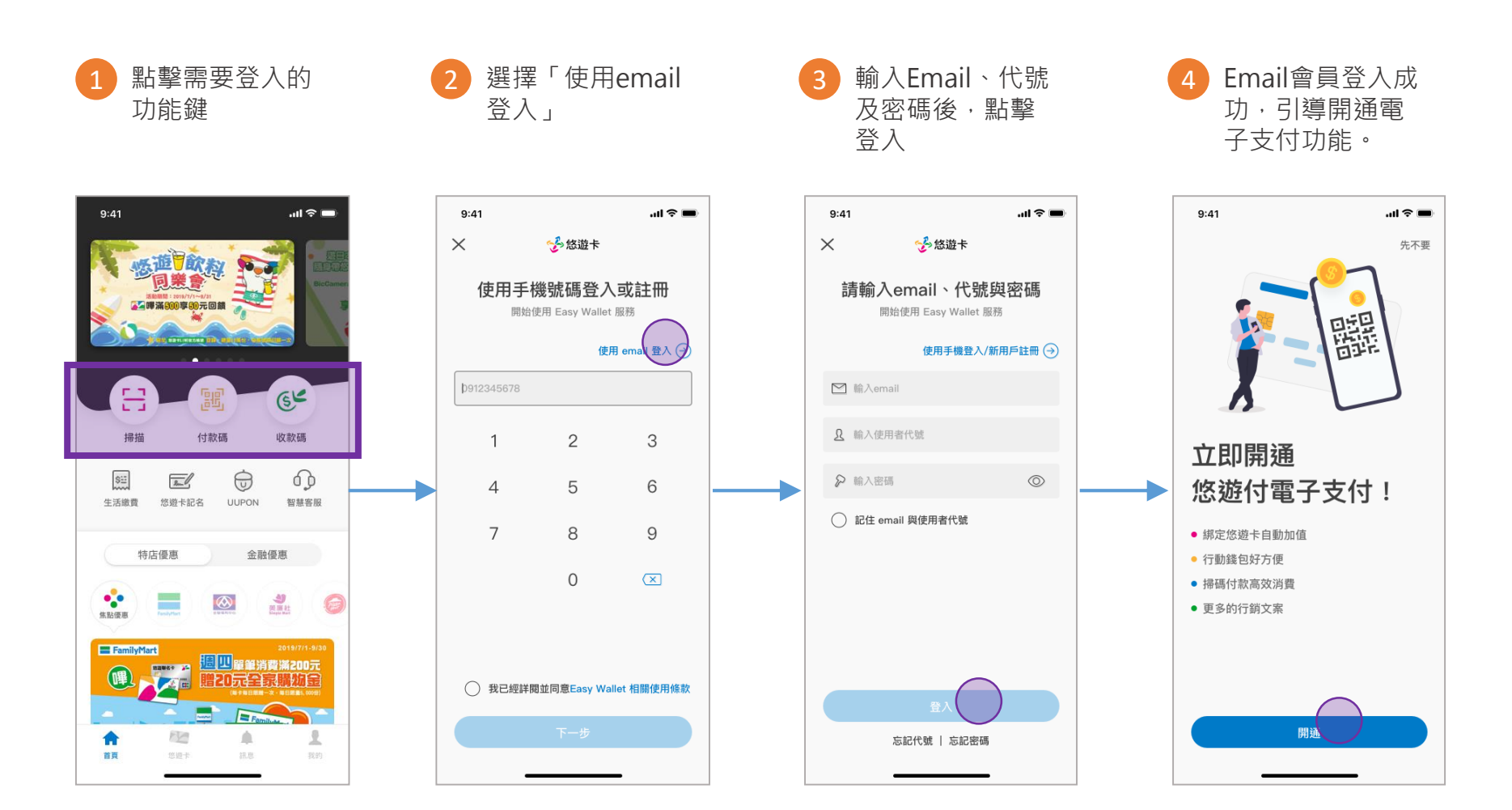

### Email會員變更成電支會員流程

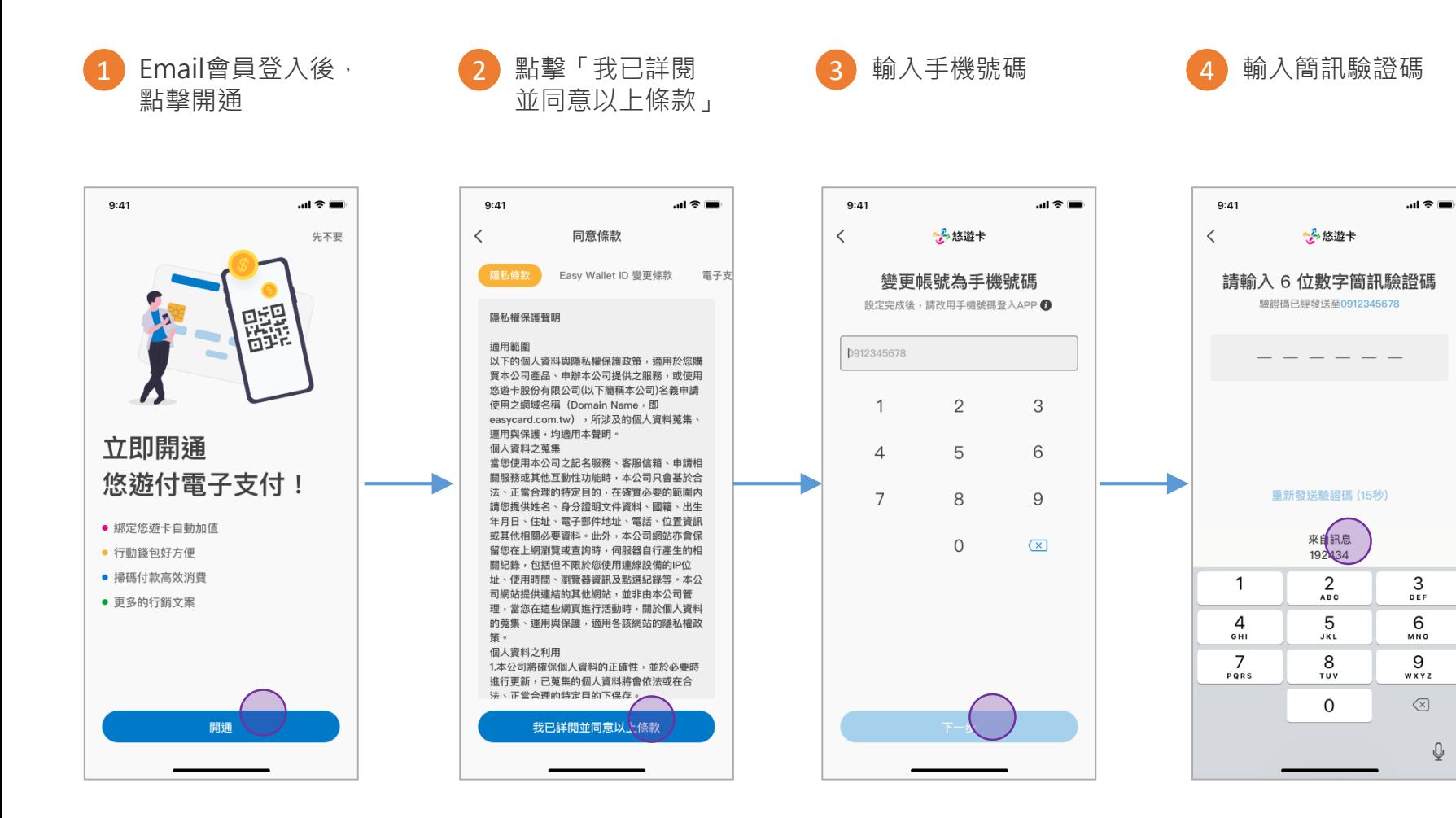

#### Email會員變更成電支會員流程

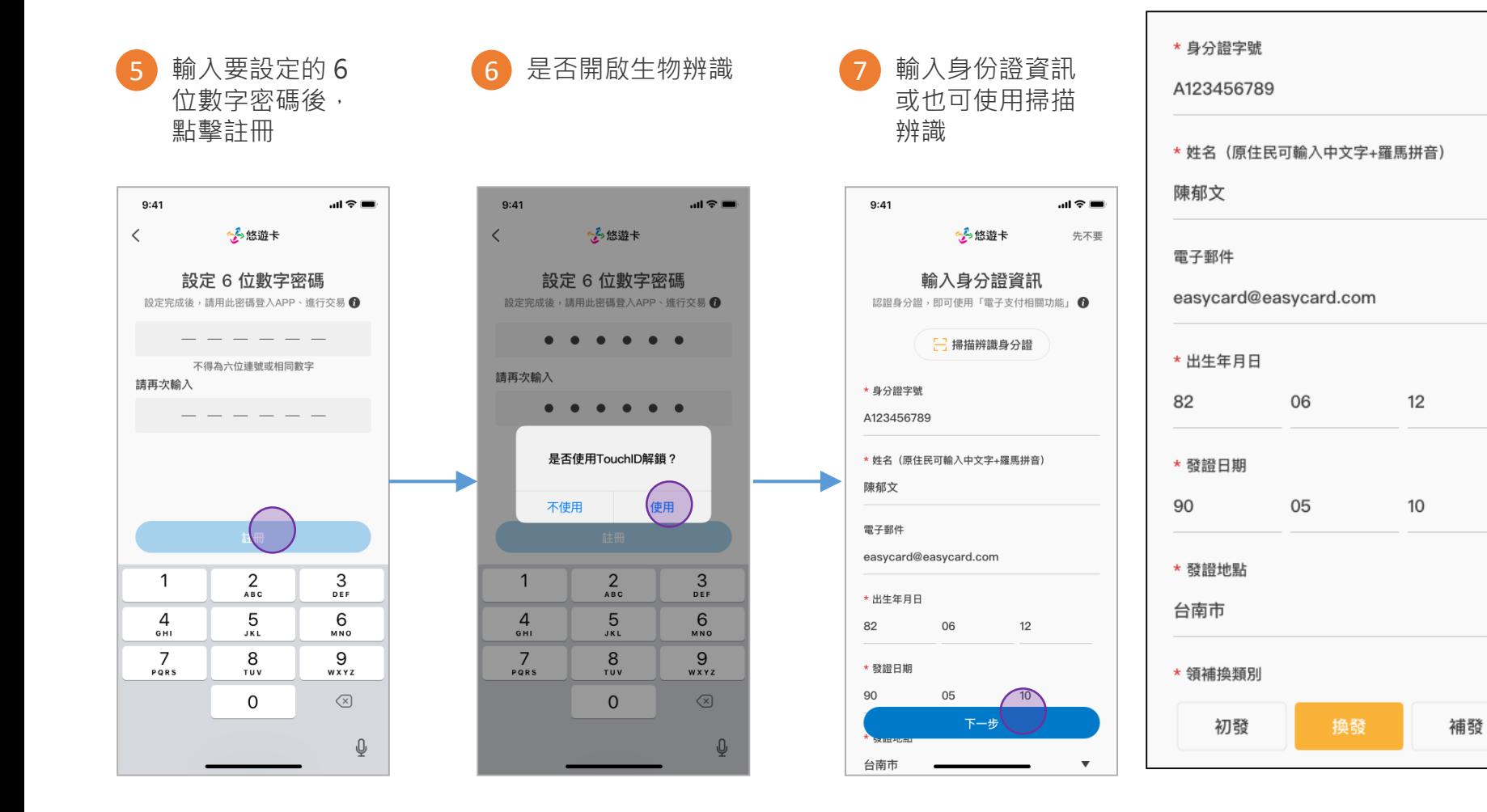

▼

需要填寫的欄位

#### Email會員變更成電支會員流程

7b

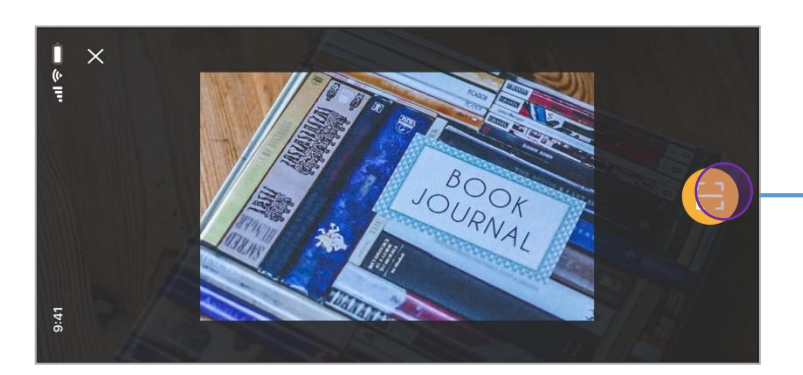

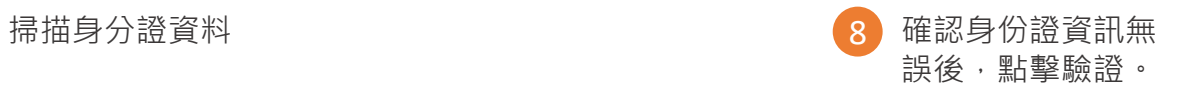

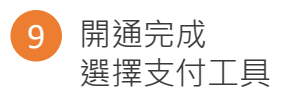

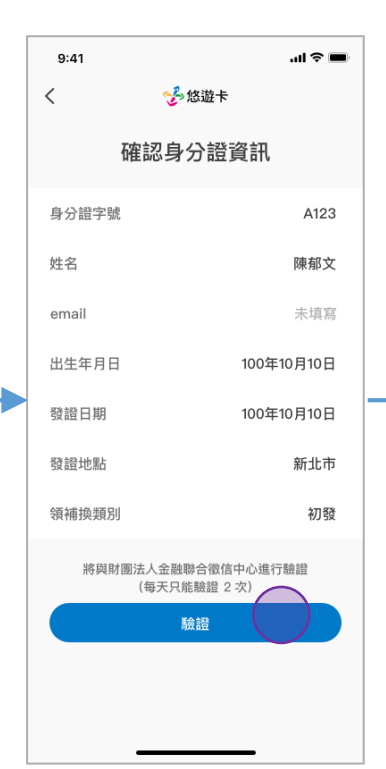

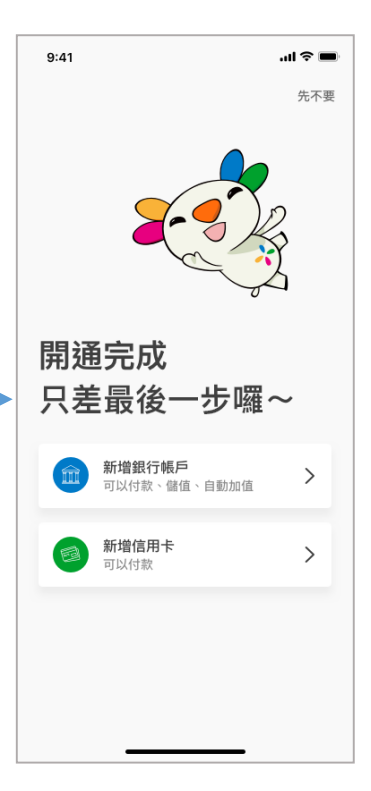

## **悠遊付 EASYWALLET-生活繳費**

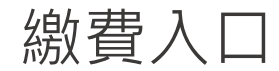

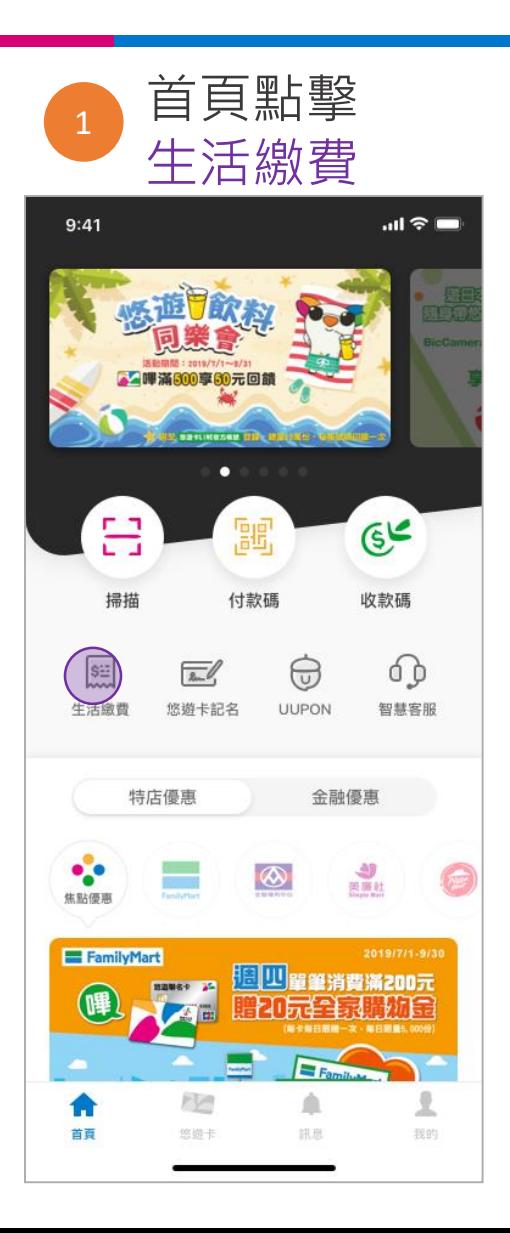

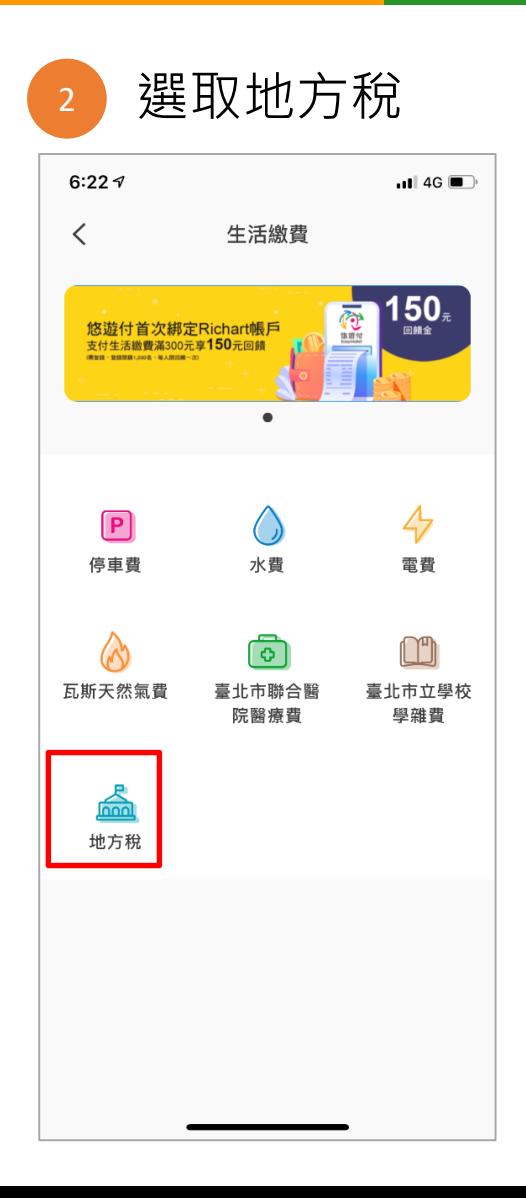

# **Thank you !**